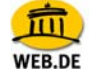

## WEB.DE WebBaukasten - Inhaltsverzeichnis

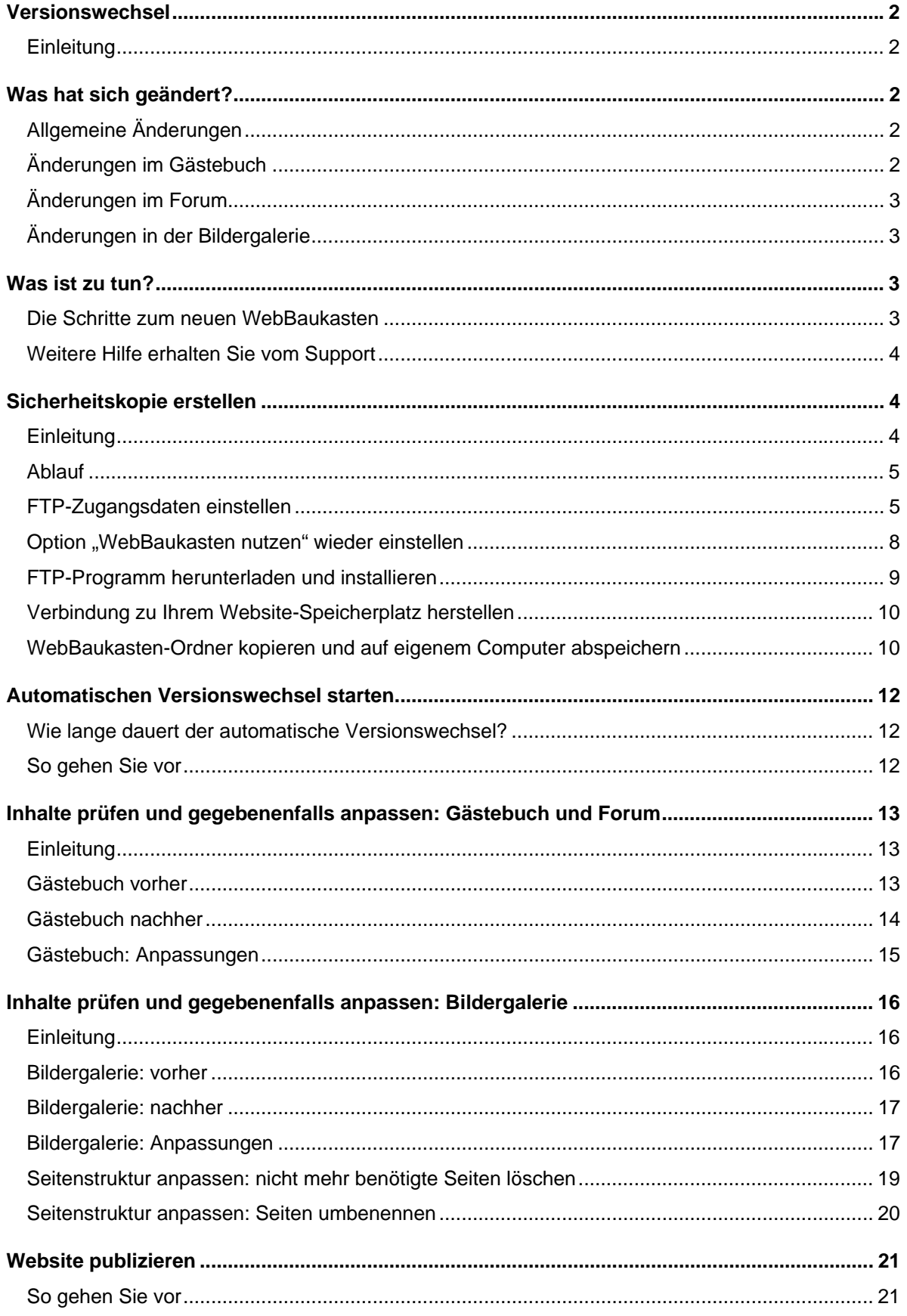

<span id="page-1-0"></span>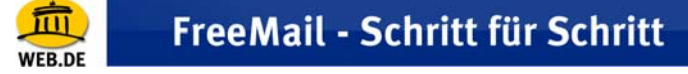

# **Versionswechsel**

## **Einleitung**

Ab sofort steht Ihnen der neue WebBaukasten zur Verfügung, der Ihnen mehr Funktionen bietet und auch deutlich komfortabler zu bedienen ist. Selbstverständlich können Sie bis auf Weiteres den alten WebBaukasten nutzen. Wir empfehlen Ihnen jedoch, schon jetzt auf die neue Version umzusteigen.

# **Was hat sich geändert?**

## **Allgemeine Änderungen**

Folgende Tabelle zeigt Ihnen die Änderungen des neuen WEB.DE WebBaukastens.

#### **Allgemeine Änderungen**

RSS-Feed vorhanden.

Abstimmen-Modul vorhanden.

Über 1000 Layoutvorlagen.

Eigene Header-Grafiken bei vielen Layouts möglich.

Wegen Layoutoptimierungen kleinere Änderungen möglich (Schriftgröße, Schriftfarbe, Textausrichtung)

## **Änderungen im Gästebuch**

Folgende Tabelle stellt die Eigenschaften des Gästebuchs in der alten und neuen Version des WebBaukastens gegenüber.

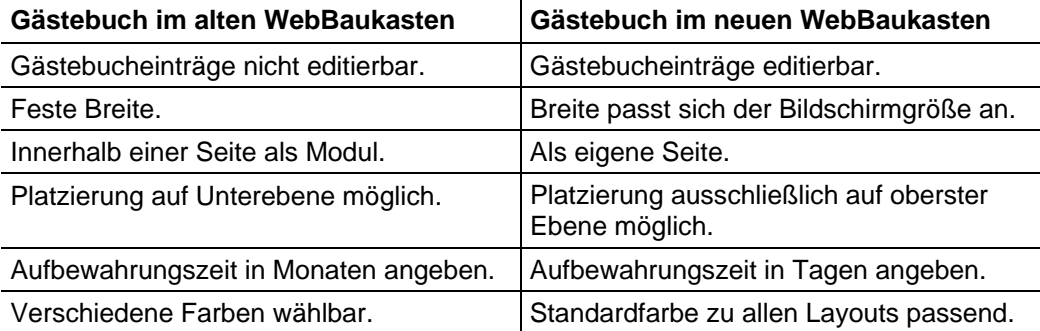

**Hinweis:** Nachdem Sie den automatischen Versionswechsel gestartet haben, sind alle Gästebuch-Einträge zunächst nicht sichtbar. Keine Sorge, sämtliche Einträge wurden übernommen und werden auch wieder angezeigt, sobald Sie Ihre Website zum ersten Mal publiziert haben.

<span id="page-2-0"></span>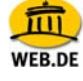

## **Änderungen im Forum**

Folgende Tabelle stellt die Eigenschaften des Forums in der alten und neuen Version des WebBaukastens gegenüber.

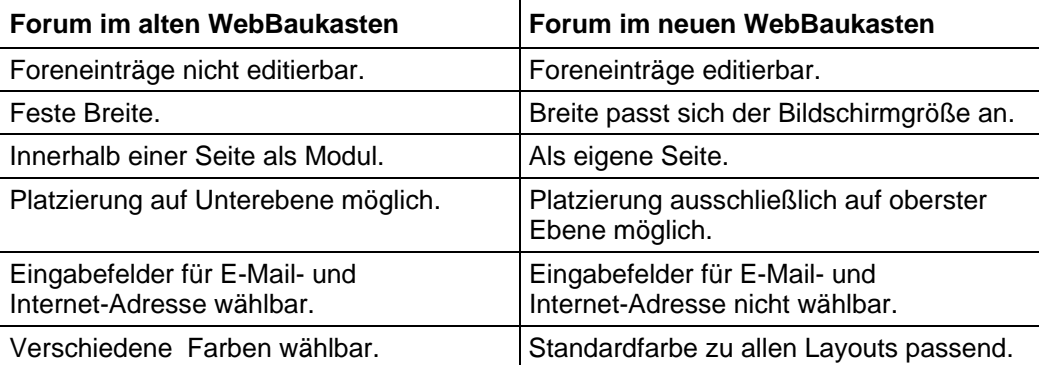

**Hinweis:** Nachdem Sie den automatischen Versionswechsel gestartet haben, sind alle Foren-Einträge zunächst nicht sichtbar. Keine Sorge, sämtliche Einträge wurden übernommen und werden auch wieder angezeigt, sobald Sie Ihre Website zum ersten Mal publiziert haben.

## **Änderungen in der Bildergalerie**

Folgende Tabelle stellt die Eigenschaften der Bildergalerie in der alten und neuen Version des WebBaukastens gegenüber.

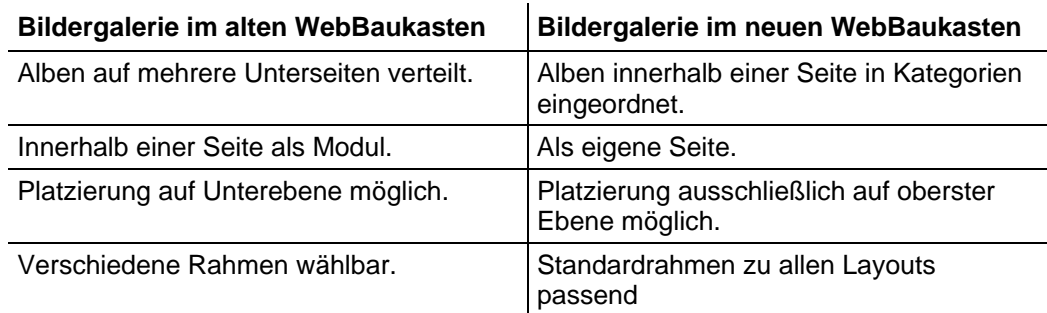

# **Was ist zu tun?**

### **Die Schritte zum neuen WebBaukasten**

- Sicherheitskopie Ihrer Website erstellen. (Inhalte des aktuellen WebBaukastens auf eigenen Computer kopieren.)
- Automatischen Versionswechsel starten.
- Inhalte prüfen und gegebenenfalls anpassen:
	- Gästebuch und Forum
	- Bildergalerie
	- **Seitenstruktur**
- Website publizieren

Wenn Sie alle beschriebenen Schritte befolgen, dann können Ihnen keine Daten Ihrer Website verloren gehen.

<span id="page-3-0"></span>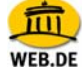

### **Weitere Hilfe erhalten Sie vom Support**

Für weitere Fragen stehen Ihnen auch unsere Support-Mitarbeiter unter folgender Telefonnummer zur Verfügung:

#### **0180-5 24 55 47**

Montag - Freitag 8 - 21 Uhr, Samstag/Sonntag 10 - 18 Uhr

0,14 Euro/Min. Festnetz Dt. Telekom, Mobilfunkpreise ggf. abweichend

# **Sicherheitskopie erstellen**

### **Einleitung**

Der Wechsel zur neuen Version des WEB.DE WebBaukastens verläuft im Normalfall problemlos. Tests haben jedoch gezeigt, dass Fehler auftreten können, wenn die Internetverbindung während des Versionswechsels gestört wird. Aus diesem Grund erstellen Sie zunächst eine Sicherheitskopie Ihrer Website, bevor Sie mit dem Wechsel beginnen.

Alle Inhalte des WebBaukastens werden auf Ihrem Website-Speicherplatz im Ordner **webde\_webbaukasten** abgelegt. Eine Sicherheitskopie erstellen Sie, indem Sie diesen Ordner kopieren und in einem Ordner auf Ihrem Computer einfügen. Im Problemfall können Sie diesen Ordner wieder auf Ihren Website-Speicherplatz einfügen und so den alten Zustand Ihrer Website wiederherstellen.

<span id="page-4-0"></span>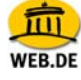

### **Ablauf**

1. In Ihrem WEB.DE Postfach: FTP-Zugangsdaten einstellen.

Um auf Ihren Website-Speicherplatz zugreifen und die Sicherheitskopie erstellen zu können, benötigen Sie eine bestimmte Software, ein sogenanntes "FTP-Programm".

Wenn Sie noch keines besitzen, dann können Sie es sich kostenlos herunterladen und installieren. Wie Sie vorgehen, erklären wir Ihnen weiter unten.

- 2. Mit einem FTP-Programm: Verbindung zu Ihrem Website-Speicherplatz herstellen.
- 3. Mit einem FTP-Programm: WebBaukasten-Ordner kopieren.
- 4. Mit einem FTP-Programm: WebBaukasten-Ordner auf Ihrem Computer abspeichern.

#### **FTP-Zugangsdaten einstellen**

Wenn Sie die Ihre FTP-Zugangsdaten bereits eingestellt haben, dann können Sie diesen Abschnitt überspringen. Fahren Sie fort mit dem Abschnitt ["Die Funktion](#page-8-1) "WebBaukasten nutzen" ist wieder aktiviert.

FTP-Programm herunterladen und installieren" auf Seite 8.

1. Klicken Sie in Ihrem WEB.DE Postfach auf den Link "**Eigene Domain"**.

Die "Domain-Übersicht" öffnet sich.

2. Bei der Domain, für die Sie den neuen WebBaukasten nutzen wollen, klicken Sie auf das "**Haus-Symbol"**.

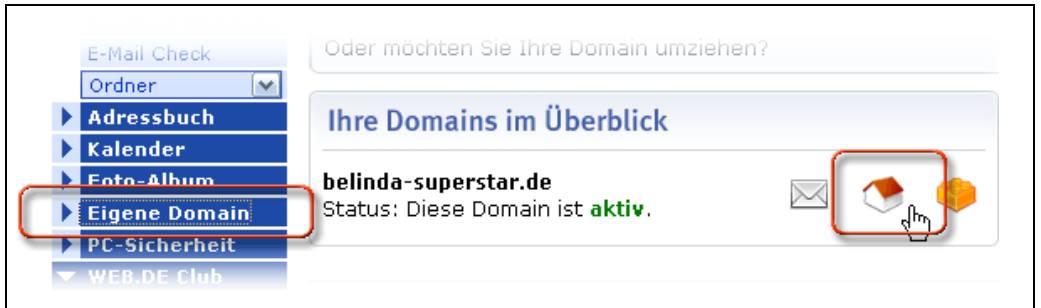

#### 3. Klicken Sie bei "**Website konfigurieren**" auf den Link "**Optionen"**.

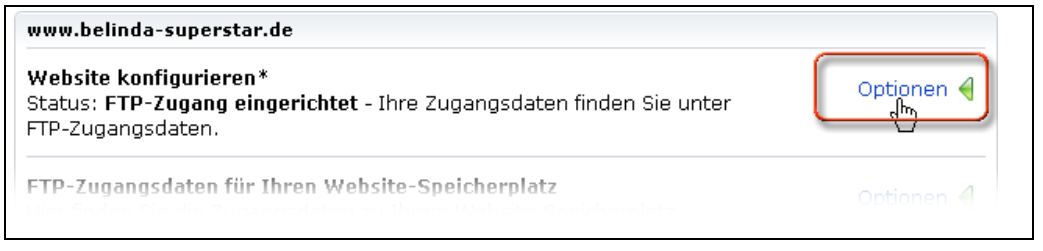

**WEB.DE** 

4. Klicken Sie vor "Bereits erstellte Inhalte hochladen und anzeigen" in den "**Kreis" (1)**.

Diese Einstellung aktivieren Sie hier nur, um die Daten zu erhalten, mit denen Sie später auf Ihren Website-Speicherplatz zugreifen können.

In einem späteren Schritt zeigen wir Ihnen, wie Sie wieder auf die Option "WebBaukasten nutzen" umstellen.

5. Speichern Sie Ihre Auswahl, indem Sie rechts unten auf das "grüne Häkchen" (2) klicken.

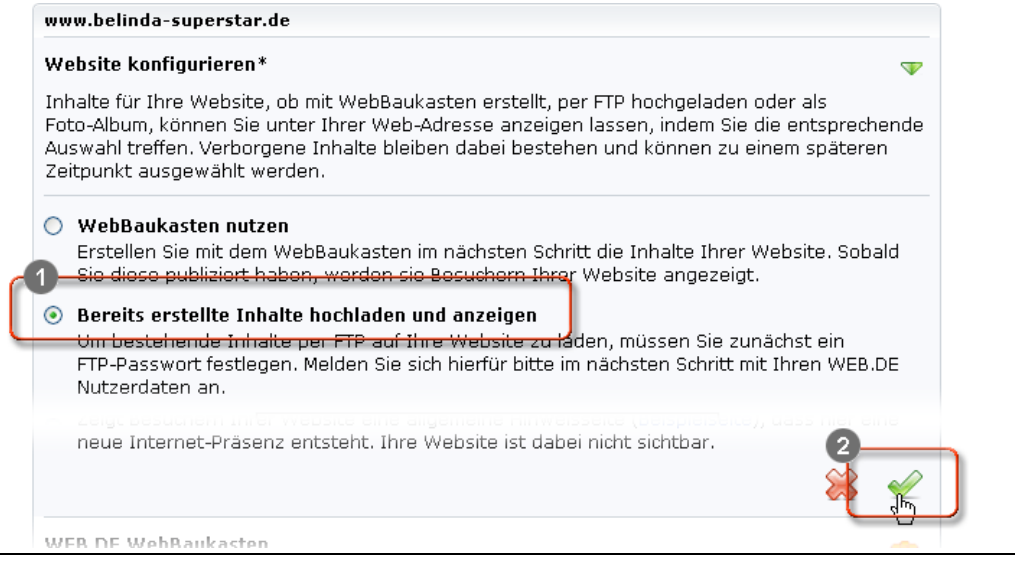

6. Klicken Sie bei **"FTP-Zugangsdaten für Ihren Website-Speicherplatz"** auf den Link "Optionen".

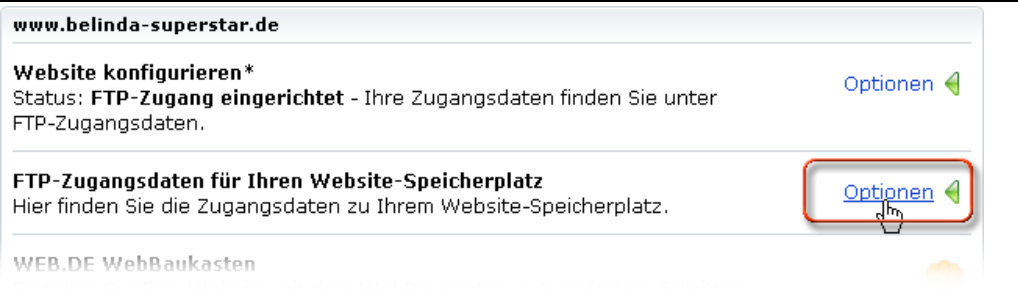

<span id="page-6-0"></span>**WEB.DE** 

7. Notieren Sie sich die Daten, die hinter "**FTP-Server**" und "**FTP-Login**" stehen **(1)**.

Diese Daten benötigen Sie später, um mit Ihrem FTP-Programm auf Ihren Website-Speicherplatz zugreifen zu können.

8. Klicken Sie auf das "**Schraubenschlüssel-Symbol" (2)**.

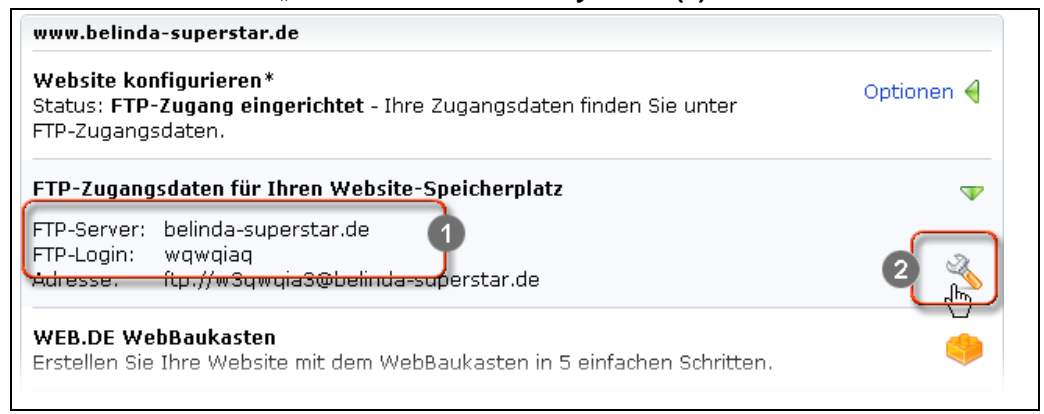

- 9. Geben Sie das **Passwort** ein, mit dem Sie sich in Ihr **WEB.DE Postfach**  anmelden.
- 10. Klicken Sie auf rechts das "grüne Häkchen".

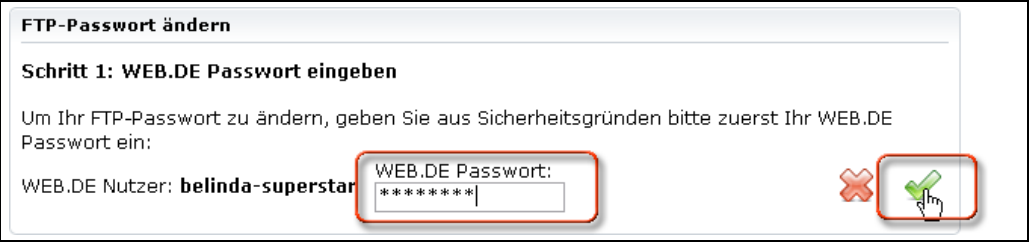

#### **FTP-Passwort eingeben**

11. Geben Sie ein Passwort Ihrer Wahl ein und wiederholen Sie dieses zur Sicherheit.

Dieses Passwort benötigen Sie später, um mit Ihrem FTP-Programm auf Ihren Website-Speicherplatz zugreifen zu können.

12. Klicken Sie rechts auf das "grüne Häkchen".

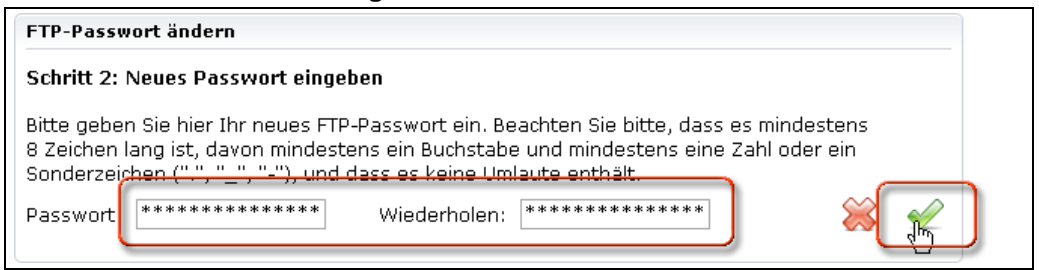

Sie haben nun alle Einstellungen durchgeführt, um mit einem FTP-Programm auf Ihren Website-Speicherplatz zugreifen zu können.

Nun müssen Sie wieder die Option "WebBaukasten nutzen" einstellen.

<span id="page-7-0"></span>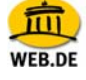

## **Option "WebBaukasten nutzen" wieder einstellen**

1. Klicken Sie bei "Website konfigurieren" auf den Link "Optionen".

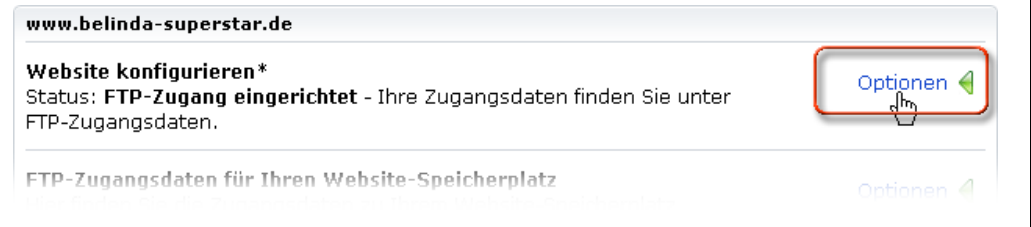

- 2. Klicken Sie vor "WebBaukasten nutzen" in den "Kreis" (1).
- 3. Speichern Sie Ihre Auswahl, indem Sie rechts unten auf das "grüne Häkchen" (2) klicken.

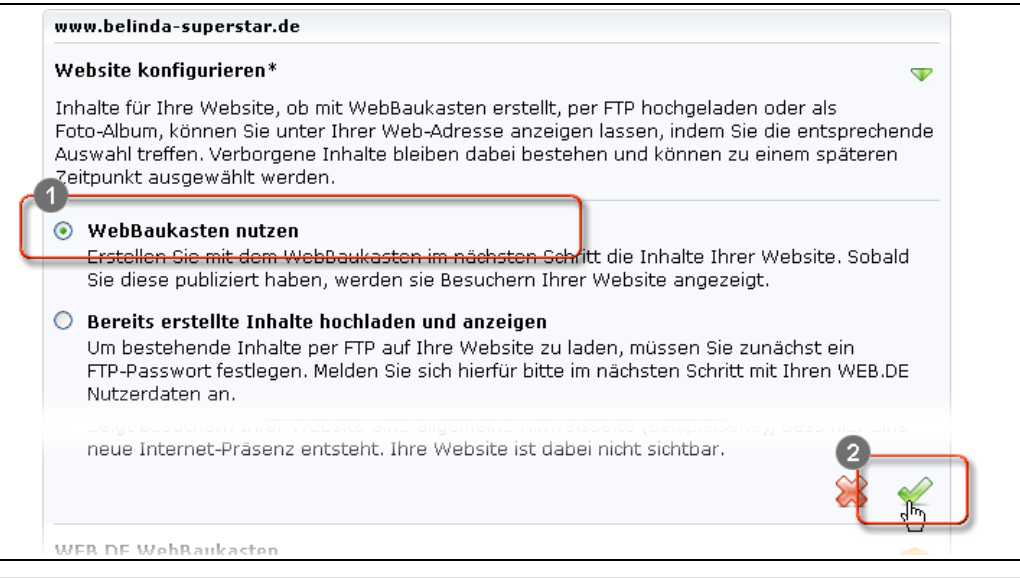

Die Funktion "WebBaukasten nutzen" ist wieder aktiviert.

<span id="page-8-0"></span>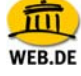

### **FTP-Programm herunterladen und installieren**

Wenn bereits ein FTP-Programm verwenden, dann können Sie diesen Abschnitt überspringen. Fahren Sie fort mit dem nächsten Abschnitt "Verbindung zu Ihrem Website-Speicherplatz herstellen".

Falls Sie noch kein FTP-Programm verwenden, mit dem Sie auf Ihre Website zugreifen, dann müssen sich zunächst eins **herunterladen** und auf Ihrem Computer **installieren**.

Im Folgenden zeigen wir Ihnen alle notwendigen Schritte am Beispiel des kostenlosen FTP-Programms **"Filezilla"**

#### **So gehen Sie vor:**

- 1. Gehen Sie auf die Seite [www.filezilla.de/download.htm](http://www.filezilla.de/download.htm)
- 2. Wählen Sie die Windows-Version aus, die Sie auf Ihrem Computer verwenden, und klicken Sie dahinter auf den Link.

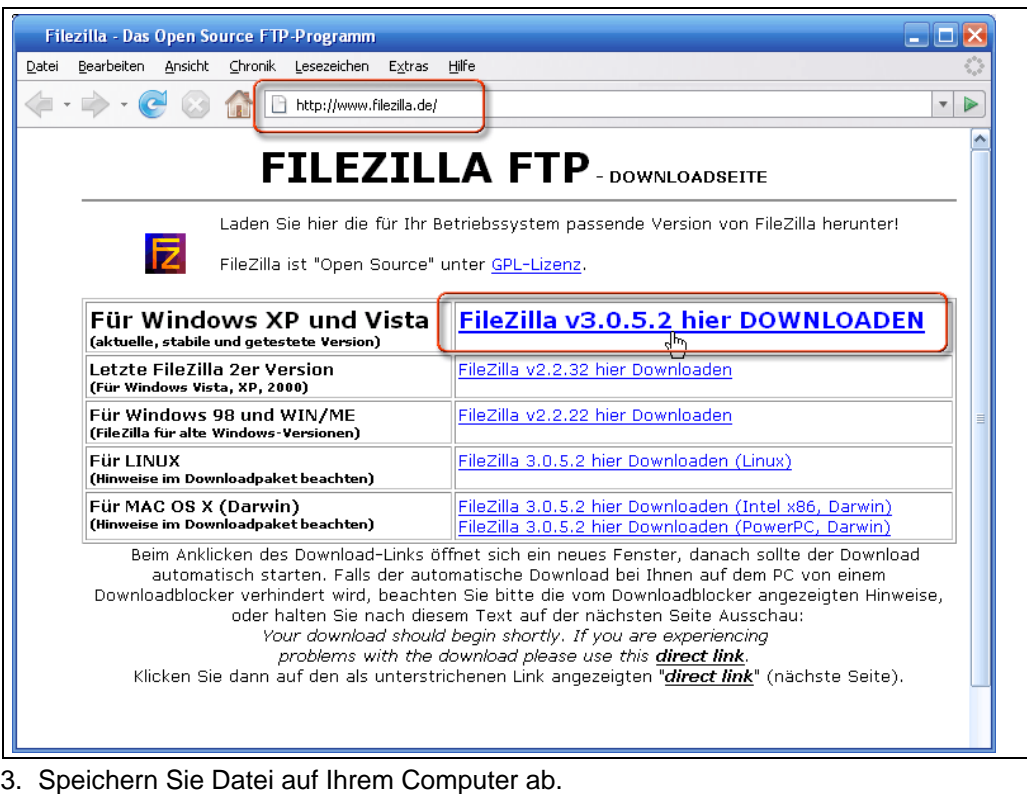

- <span id="page-8-1"></span>4. Starten Sie die Installation von Filezilla, indem Sie doppelt auf die eben
- gespeicherte Datei klicken.
- 5. Folgen Sie den Installationsschritten.

Das FTP-Programm ist auf Ihrem Computer installiert.

<span id="page-9-0"></span>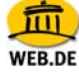

## **Verbindung zu Ihrem Website-Speicherplatz herstellen**

1. Nach der Installation starten Sie das FTP-Programm.

Nun benötigen Sie die Daten, die Sie sich oben bei Schritt 7 und 11 notiert haben.

2. In Filezilla geben Sie Folgendes ein:

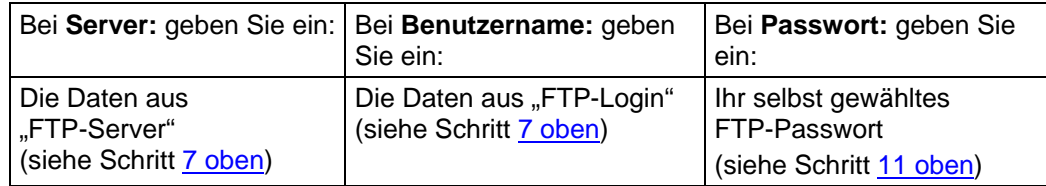

3. Klicken Sie auf den Button **Verbinden**

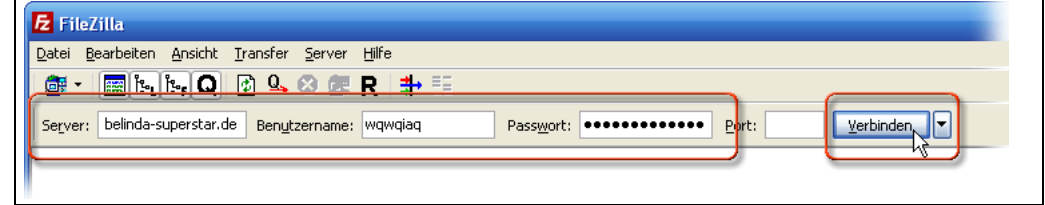

Sie sind nun über das FTP-Programm direkt mit Ihrem Website-Speicherplatz verbunden.

### **WebBaukasten-Ordner kopieren und auf eigenem Computer abspeichern**

1. Im Bereich "Lokal:" wählen Sie den Ort aus, in dem Sie den WebBaukasten-Ordner abspeichern möchten.

In unserem Beispiel ist das der Ordner "Eigene Dateien".

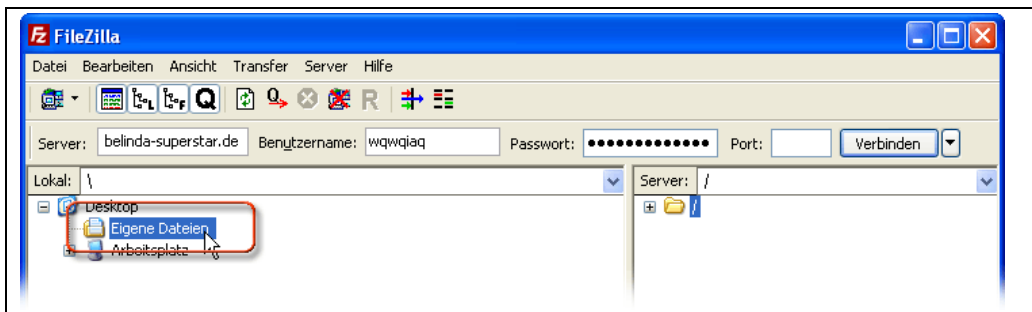

2. Im Bereich "Server:" klicken Sie vor dem Ordner auf das Plus-Zeichen.

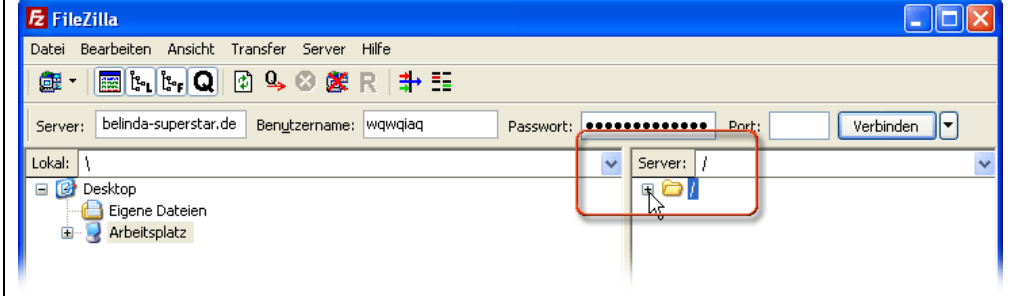

Die Inhalte Ihres Website-Speicherplatzes werden angezeigt.

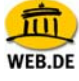

- 3. Klicken Sie mit der **rechten** Maustaste auf den Ordner **webde\_webbaukasten**.
- 4. Klicken Sie mit der **linken** Maustaste auf **Herunterladen**.

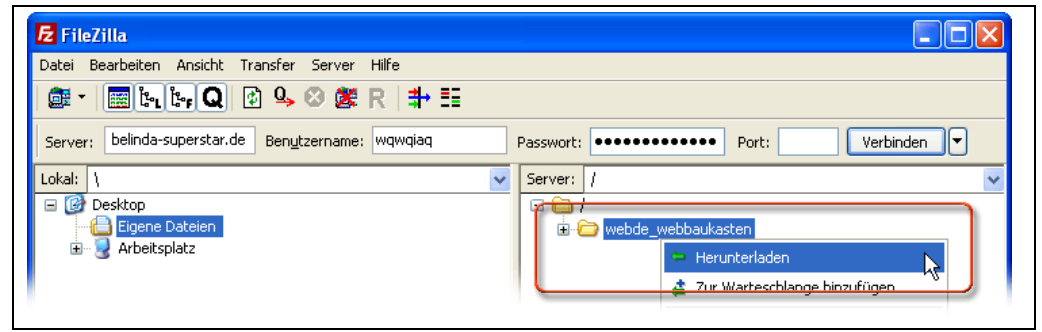

Sie haben eine Sicherheitskopie Ihrer Website erstellt, auf die Sie jederzeit zurückgreifen können.

5. Schließen Sie Filezilla, indem Sie auf "Datei > Beenden" klicken.

Das FTP-Programm wurde geschlossen.

# **Automatischen Versionswechsel starten**

### **Wie lange dauert der automatische Versionswechsel?**

In den meisten Fällen ist der automatische Versionswechsel nach wenigen Sekunden abgeschlossen. Sollten Sie eine Bildergalerie mit vielen oder sehr großen Bildern haben, dann kann der Versionswechsel auch einige Minuten in Anspruch nehmen.

#### **So gehen Sie vor**

<span id="page-11-0"></span>**WEB.DE** 

1. Klicken Sie in Ihrem WEB.DE Postfach auf den Link "Eigene Domain".

Die "Domain-Übersicht" öffnet sich.

2. Bei der Domain, für die Sie den neuen WebBaukasten nutzen wollen, klicken Sie auf das "**Baustein-Symbol"**.

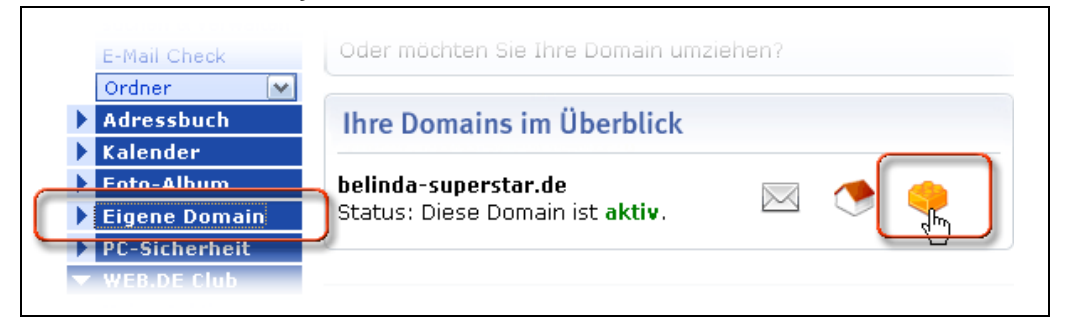

Das Fenster "Versionswechsel" öffnet sich.

#### 3. Klicken Sie auf den Button "**Neuen WebBaukasten starten"**.

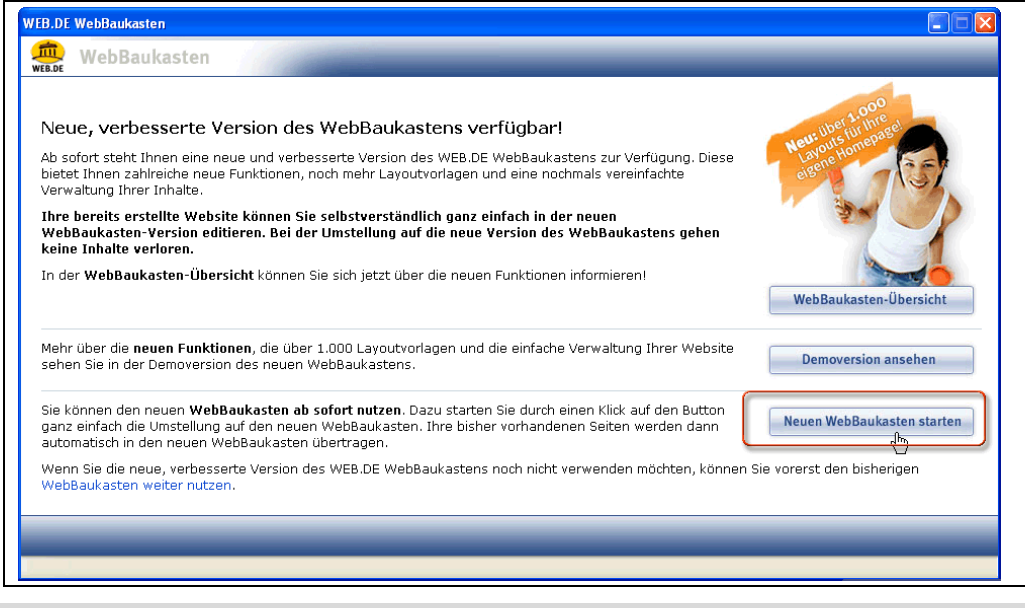

#### Der Versionswechsel erfolgt nun automatisch.

## **Inhalte prüfen und gegebenenfalls anpassen: Gästebuch und Forum**

### **Einleitung**

<span id="page-12-0"></span>**WEB.DE** 

Prüfen Sie, ob sich bei Ihrem Gästebuch und dem Forum etwas geändert hat. Falls ja, dann passen Sie die entsprechenden Seiten an.

Die Anpassungen, die Sie beim Gästebuch und Forum vornehmen müssen, sind identisch. Am Beispiel des Gästebuchs zeigen wir Ihnen Schritt für Schritt, was sich geändert hat und was Sie noch anpassen müssen.

#### **Gästebuch vorher**

Im alten WebBaukasten war das Gästebuch ein Modul innerhalb einer "normalen" Seite. In diesem **Beispiel** war das Gästebuch folgendermaßen aufgebaut:

- Auf oberster Ebene befand sich die Seite "Kontakt" (1)
- Darunter lag die Seite **"Gästebuch" (2)**
- Innerhalb dieser Seite gab es einen "Begrüßungstext" (3)
- Das eigentliche Gästebuch war das Modul **"guestbook" (4)**.

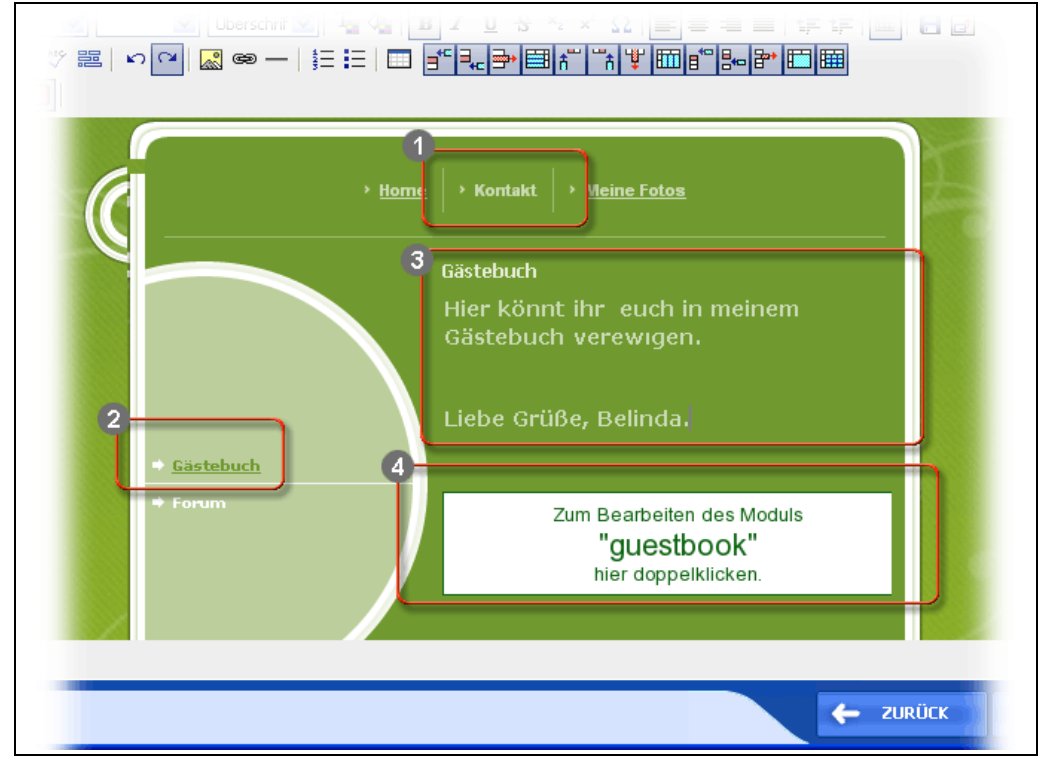

<span id="page-13-0"></span>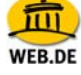

#### **Gästebuch nachher**

Im neuen WebBaukasten ist das Gästebuch eine eigenständige Seite. Nach dem Versionswechsel ist unser Beispiel-Gästebuch folgendermaßen aufgebaut:

- Auf oberster Ebene befindet sich die Seite "Kontakt" (1)
- Darunter liegt die Seite "Gästebuch" (2), hier befindet sich auch der "**Begrüßungstext".**
- Das eigentliche Gästebuch ist nun die eigenständige Seite **"Guestbook" (3)**, die ebenfalls auf oberster Ebene liegt.

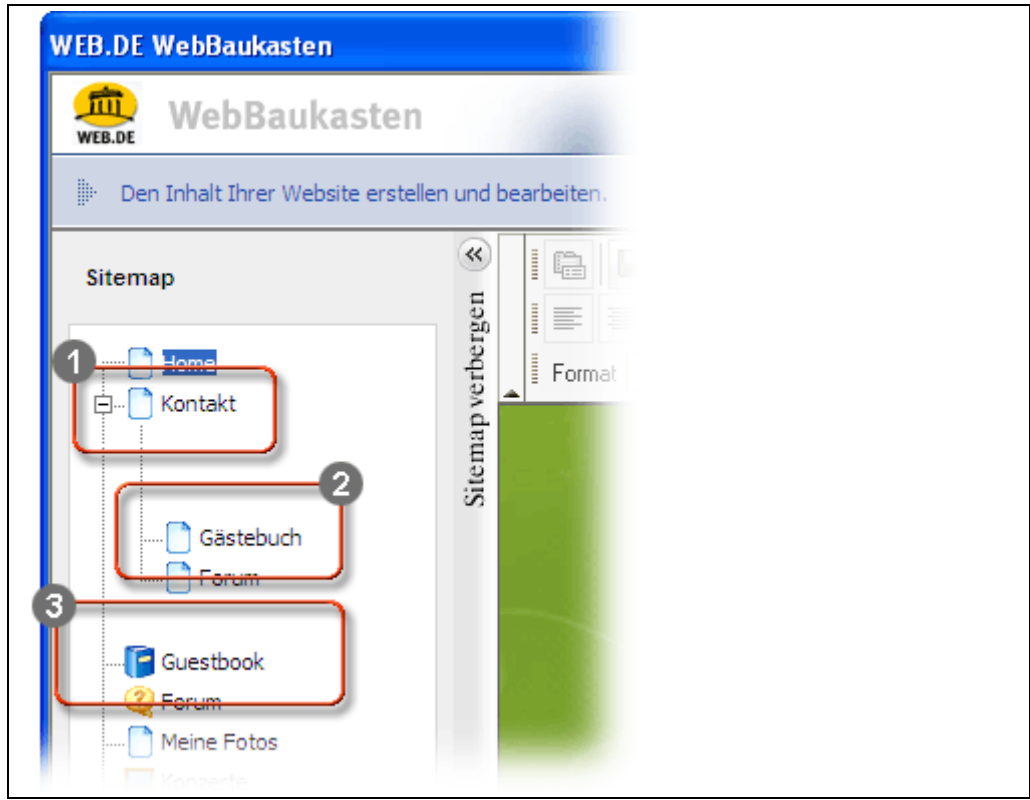

• Ihre **Gästebuch-** und **Foren-Einträge** sind direkt nach dem Versionswechsel **nicht**  sichtbar. Wenn Sie in auf die Seite "Guestbook" bzw. "Forum" klicken, wird außerdem eine Fehlermeldung angezeigt.

Das ist ein normales Verhalten. Sobald Sie Ihre Website zum ersten Mal **publiziert** haben, werden sämtliche Gästebuch- bzw. Foren-Einträge wieder angezeigt. Diese können nun auch direkt im WebBaukasten geändert werden.

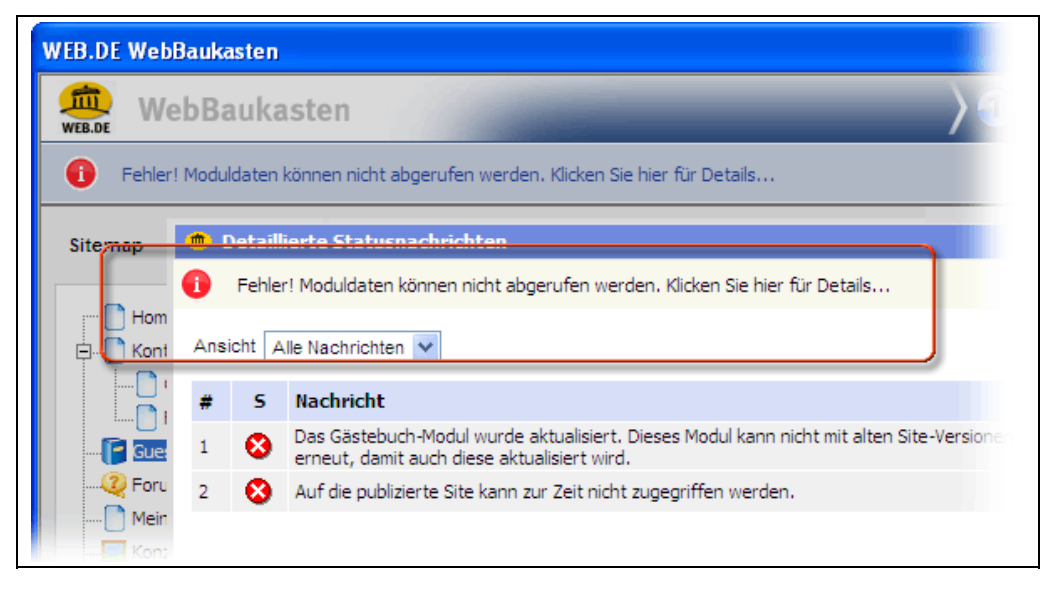

### **Gästebuch: Anpassungen**

<span id="page-14-0"></span>WEB.DE

Den Begrüßungstext geben Sie nun direkt in das Gästebuch ein.

#### **So gehen Sie vor:**

- 1. Gehen Sie in Ihrem WebBaukasten zum 4. Schritt "Bearbeiten".
- 2. Klicken Sie auf die Seite "Guestbook" (1).
- 3. Klicken Sie auf den Reiter "Einstellungen" (2).
- 4. Geben Sie in das Textfeld **(3)** den **Begrüßungstext** ein.

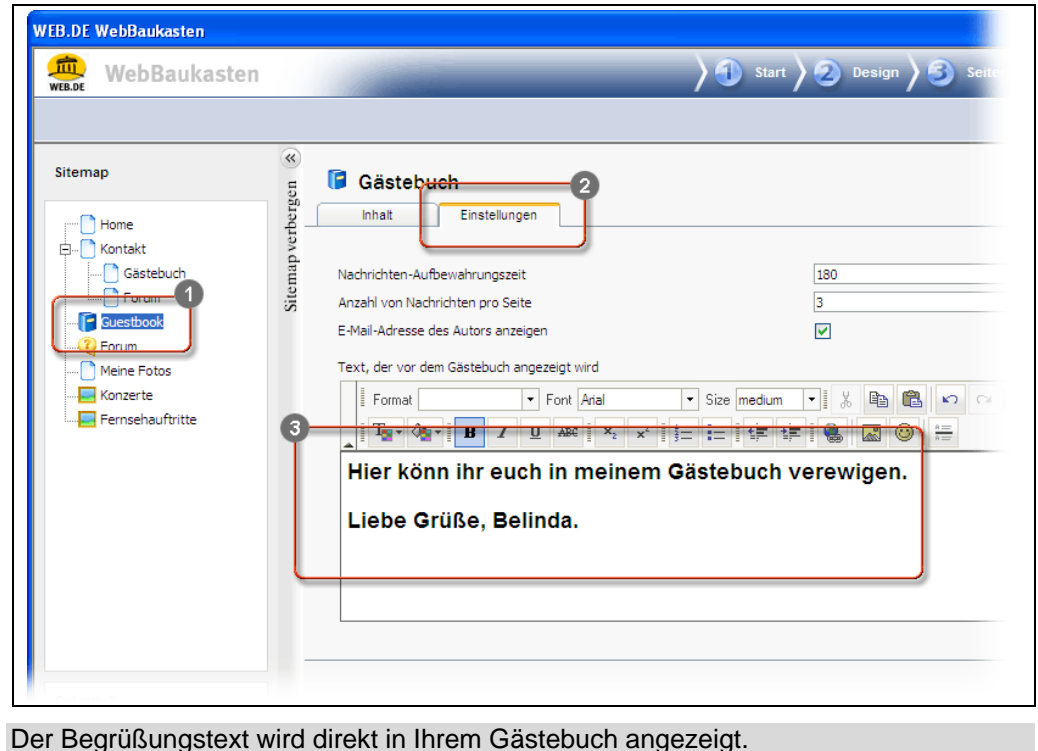

<span id="page-15-0"></span>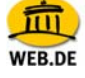

## **Inhalte prüfen und gegebenenfalls anpassen: Bildergalerie**

### **Einleitung**

Prüfen Sie, ob sich bei Ihrer Bildergalerie etwas geändert hat. Falls ja, dann passen Sie die entsprechenden Seiten an.

#### **Bildergalerie: vorher**

Im alten WebBaukasten war eine Bildergalerie ein Modul innerhalb einer "normalen" Seite. In diesem **Beispiel** waren die Bildergalerien folgendermaßen aufgebaut:

- Auf oberster Ebene befand sich die Seite "Meine Fotos" (1)
- Innerhalb dieser Seite gab es einen "Begrüßungstext" (2)
- Darunter lagen die eigentlichen Bildergalerien **"Konzerte"** und **"Fernsehauftritte" (3)**

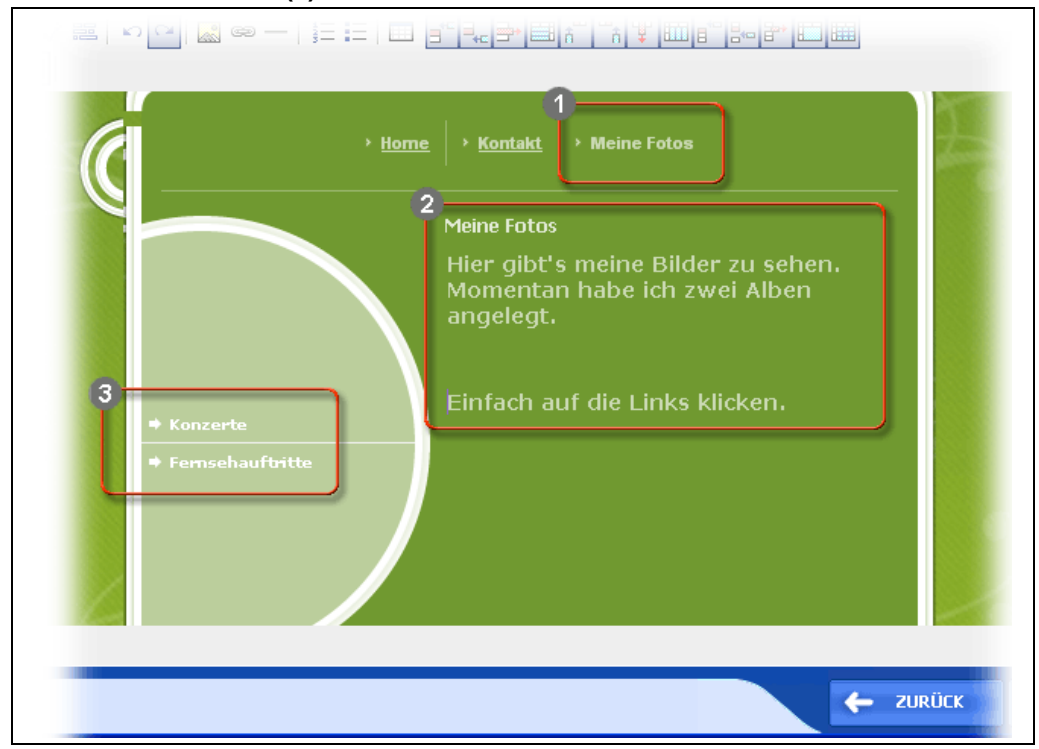

<span id="page-16-0"></span>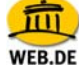

#### **Bildergalerie: nachher**

Im neuen WebBaukasten ist eine Bildergalerie eine eigenständige Seite. Innerhalb einer Bildergalerie können Sie nun verschiedene Kategorien anlegen.

Nach dem Versionswechsel ist unsere Beispiel-Bildergalerie folgendermaßen aufgebaut:

- Auf oberster Ebene befindet sich die Seite "Meine Fotos" (1), hier befindet sich auch der "**Begrüßungstext".**
- Ebenfalls auf oberster Ebene befinden sich jeweils als eigenständige Seiten die beiden Bildergalerien "Konzerte" und "Fernsehauftritte" (2)

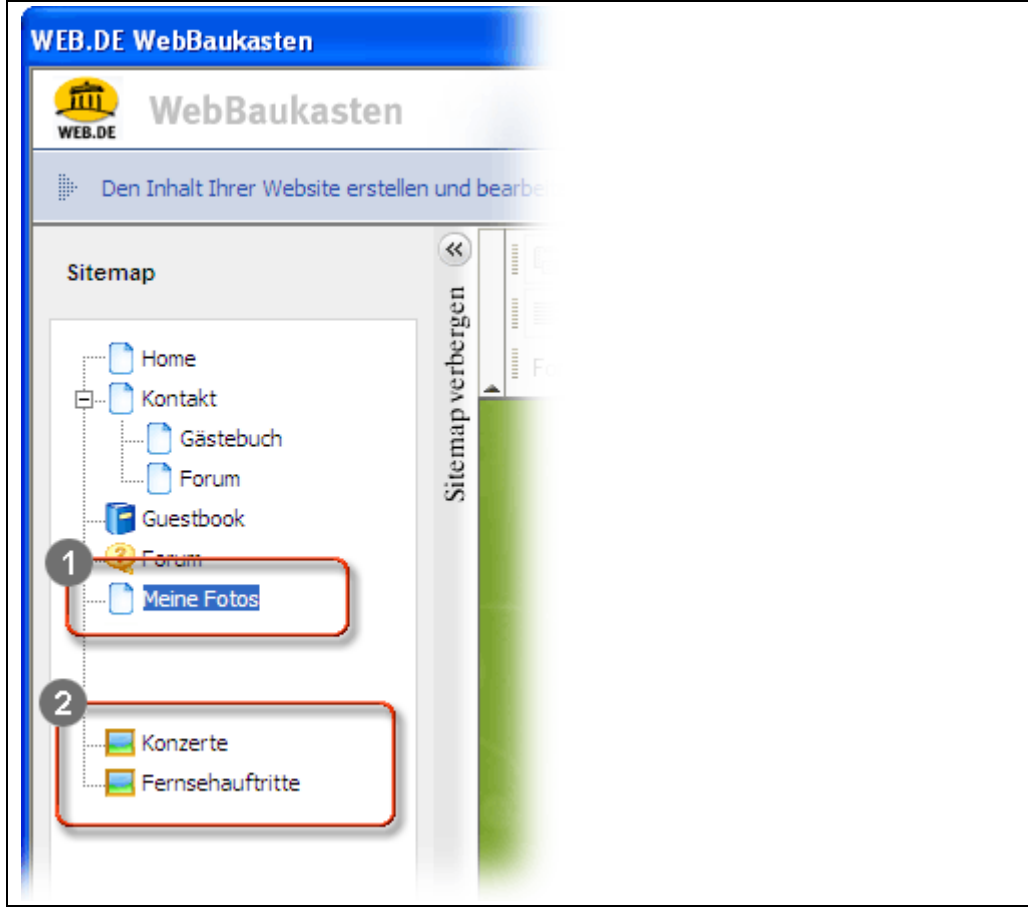

#### **Bildergalerie: Anpassungen**

Aus den zwei Bildergalerie-Seiten können Sie eine machen. Innerhalb dieser einen Bildergalerie erstellen Sie dann die Kategorien "Konzerte" und "Fernsehauftritte".

In die jeweilige Kategorie laden Sie dann die entsprechenden Bilder hoch.

#### **So gehen Sie vor:**

- 1. Gehen Sie in Ihrem WebBaukasten zum 4. Schritt "Bearbeiten".
- 2. Klicken Sie auf eine Bildergalerie-Seite
	- In diesem Beispiel:
	- **"Konzerte" (1)**

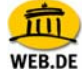

- 3. Klicken Sie auf den Reiter "Kategorien" (2).
- 4. Geben Sie auf den Button "Neue Kategorie hinzufügen" (3).

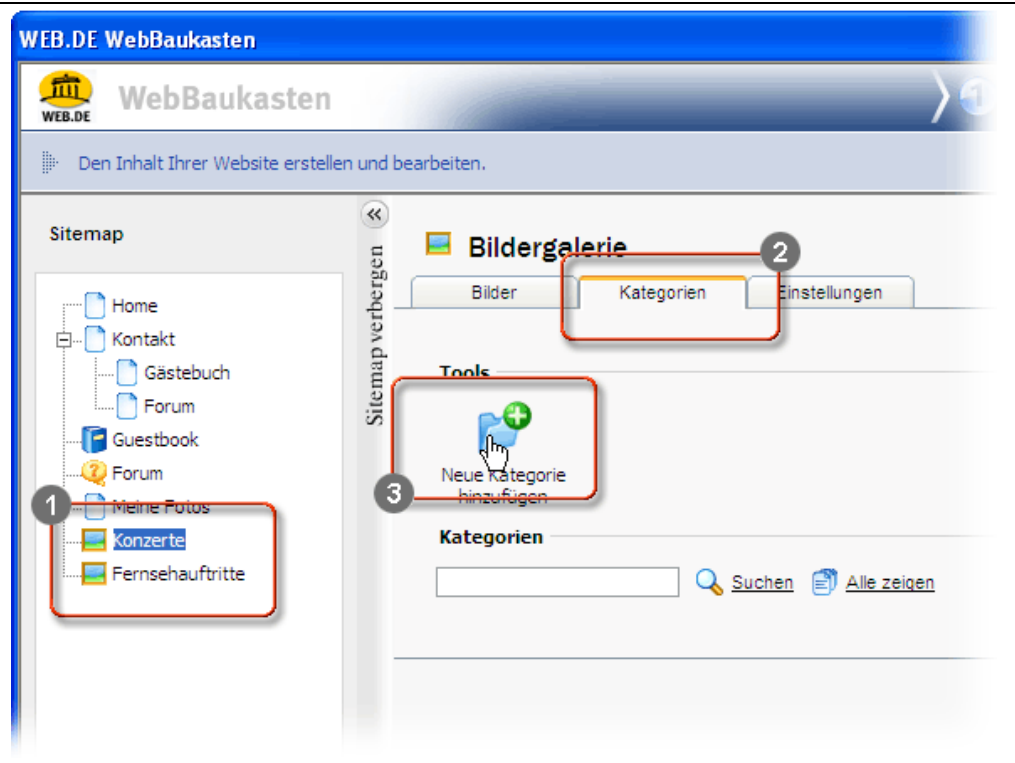

- 5. Geben Sie in das Textfeld hinter "Name" den Namen der Kategorie ein.
- 6. Klicken Sie auf den Button "OK".
- 7. Wiederholen Sie für jede weitere Kategorie die Schritte 4 bis 6.

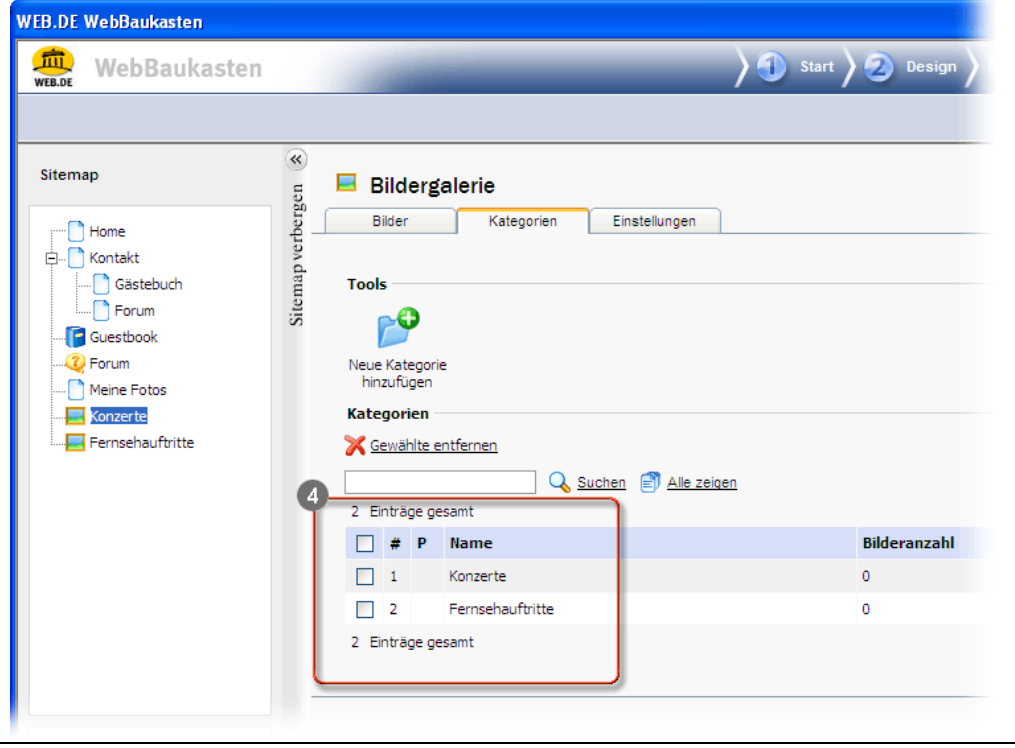

Ihre angelegten Kategorien werden untereinander aufgelistet **(4)**.

8. Laden Sie nun die jeweiligen Bilder in die entsprechenden Kategorien hoch.

**Hinweis:** Achten Sie bitte darauf, dass die Dateigröße eines Bildes nicht mehr als 2 MB beträgt.

<span id="page-18-0"></span>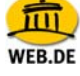

### **Seitenstruktur anpassen: nicht mehr benötigte Seiten löschen**

Wenn Sie alle Inhalte nach Ihren Wünschen angepasst haben, dann können Sie die Seitenstruktur anpassen.

Löschen Sie die Seiten, die Sie nicht mehr benötigen.

#### **So gehen Sie vor**

- 1. Gehen Sie in Ihrem WebBaukasten zum 3. Schritt "Seiten".
- 2. Klicken Sie vor den Seiten, die Sie nicht mehr benötigen, in das "Kästchen" (1). In diesem Beispiel:
	- Kontakt
	- Gästebuch
	- Forum
	- Meine Fotos
	- Fernsehauftritte

3. Klicken Sie auf den Button mit dem **Pfeil nach links (2)**.

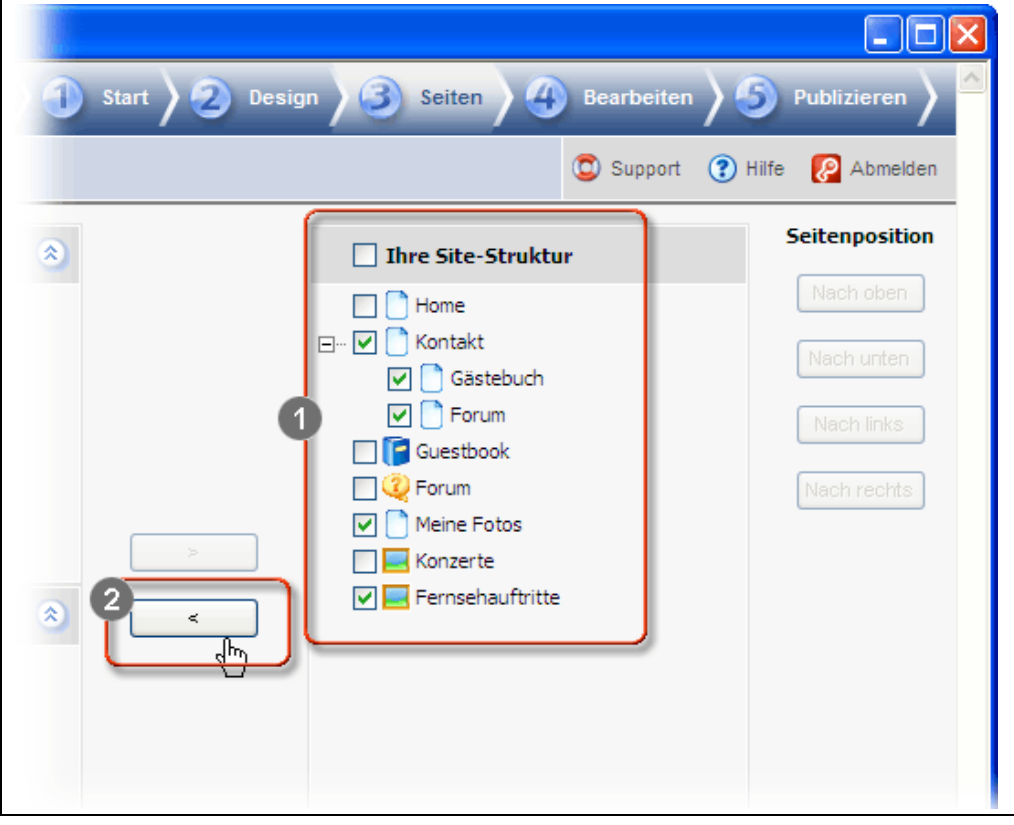

Die ausgewählten Seiten wurden gelöscht.

<span id="page-19-0"></span>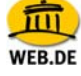

#### **Seitenstruktur anpassen: Seiten umbenennen**

Beim Versionswechsel wird das Gästebuch automatisch umbenannt. Sie können diese Seite jederzeit wieder umbenennen.

### **So gehen Sie vor:**

- 1. Gehen Sie in Ihrem WebBaukasten zum 3. Schritt "Seiten".
- 2. Klicken Sie vor der Seite, die Sie umbenennen möchten, in das "Kästchen" (1). In diesem Beispiel:
	- Guestbook
- 3. Klicken Sie auf den Button "Umbenennen" (2).

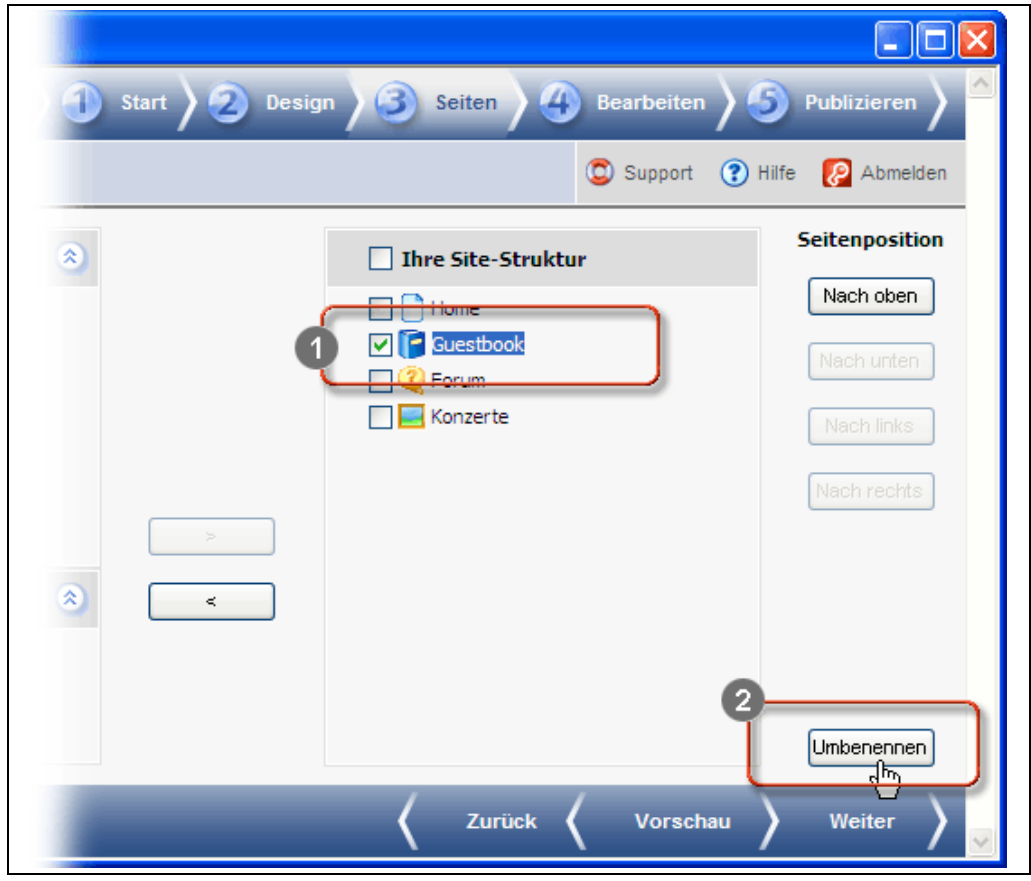

<span id="page-20-0"></span>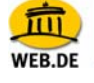

- 4. Geben Sie einen anderen Namen ein.
- 5. Drücken Sie auf Ihrer Tastatur die **Eingabe-Taste**.

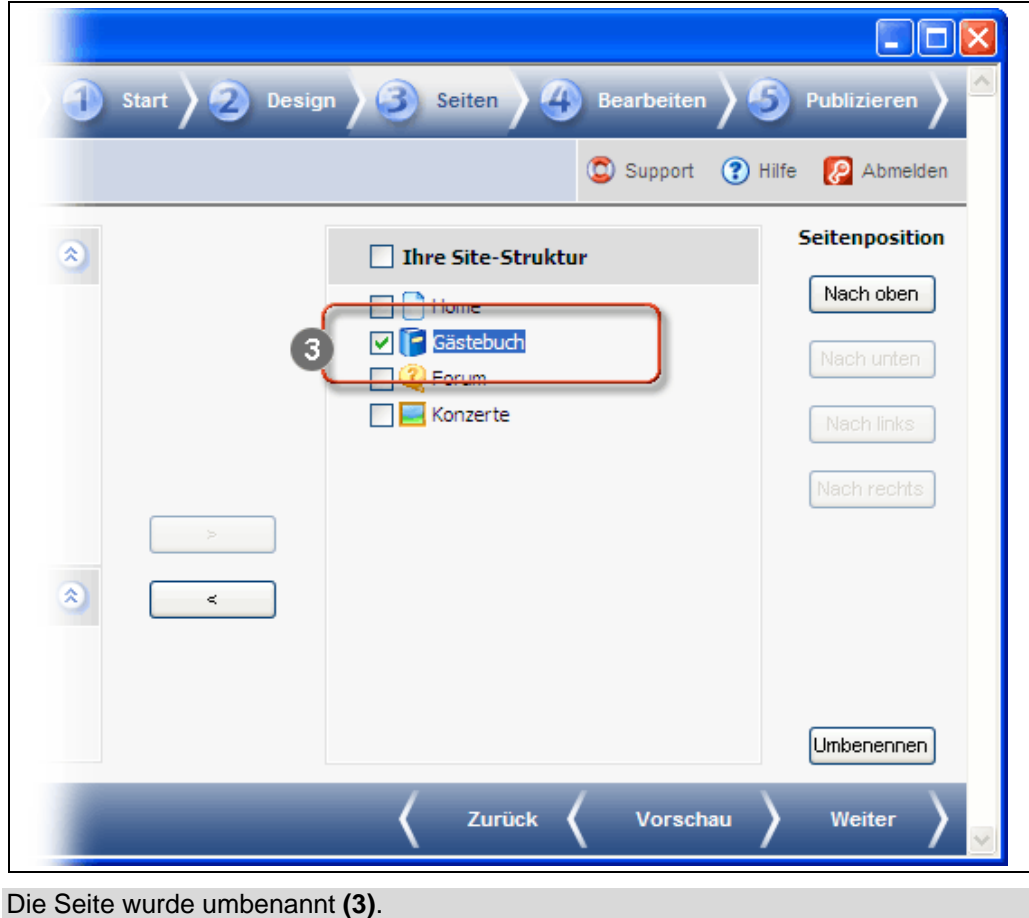

# **Website publizieren**

#### **So gehen Sie vor**

- 1. Gehen Sie in Ihrem WebBaukasten zum 5. Schritt "Publizieren".
- 2. Klicken Sie auf den Button "Publizieren".

Ihre Website wurde publiziert. Sie ist ab sofort über das Internet verfügbar.